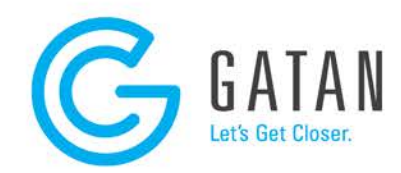

## Example script instructions

- 1. In DigitalMicrograph® software open a new script editor window. (press **CTRL + K** or select **File/New Script** from the menu)
- 2. On the webpage click the script example link you want to test.
- 3. The script opens in a new browser window. Select all the text and copy it to the clipboard. (in most browsers press **CTRL + C** or **right-click**, then select **Copy**)
- 4. In DigitalMicrograph software paste the text into the script editor window. (select the window by clicking into it and press **CTRL + V** or select **Edit/Paste** from the menu)
- 5. To launch the script, click the **Execute** button on the bottom right of the script editor window.